# **Eco 48 Real-time PCR** Operation Manual PCRmax rev A.9

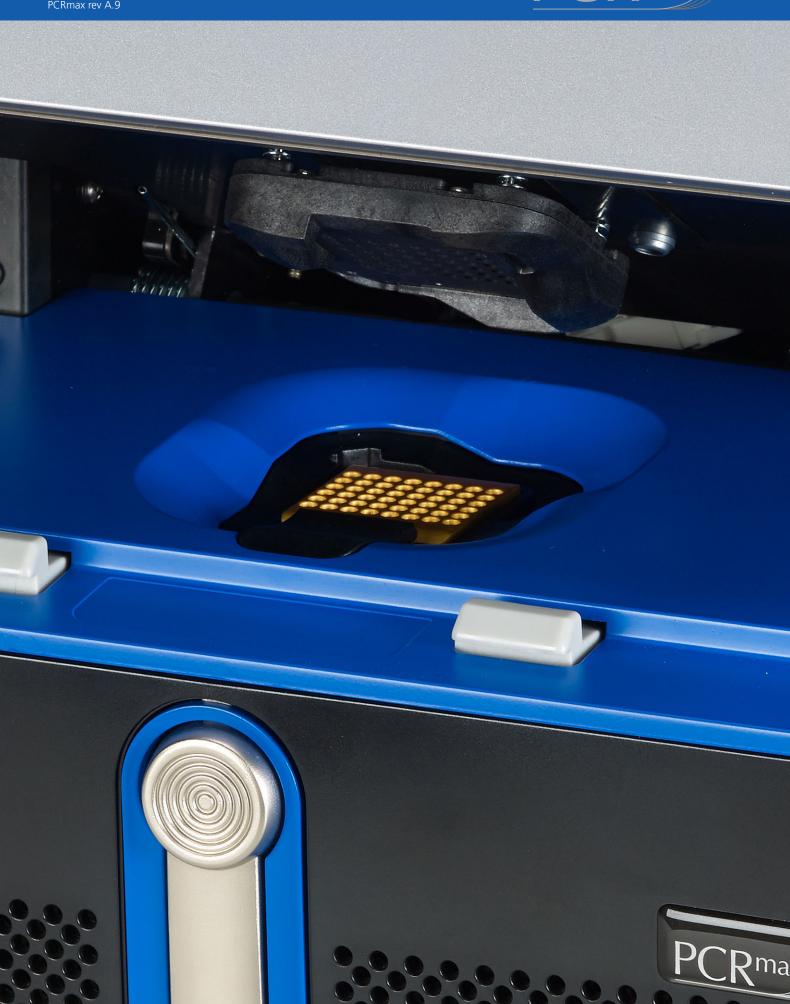

### Intended use

**INTENDED USE:** The Eco 48 Real-Time PCR System is intended to support the Real-Time polymerase chain reaction (PCR) application needs of life science researchers. This includes gene expression quantification and analysis as well as genotyping by allelic discrimination or high- resolution melting. The system is able to support other applications and protocols as well. Eco 48 features high-quality optical and thermal modules to provide optimal performance and data quality. The system includes data analysis software that is provided on a separate USB drive for installation on additional computers as needed. Additional accessories and consumables are provided or available for purchase to ensure the best user experience.

Use of the Eco for specific intended uses, such as polymerase chain reaction (PCR), Real-Time qPCR, or high-resolution melting (HRM) may require the user to obtain rights from third parties. It is solely the user's responsibility to obtain all rights necessary for the intended use of Eco 48.

This document and its contents are proprietary to PCRmax and its affiliates, and are intended solely for the contractual use of its customer in connection with the use of the product(s) described herein and for no other purpose. This document and its contents shall not be used or distributed for any other purpose and/or otherwise communicated, disclosed, or reproduced in any way whatsoever without the prior written consent of PCRmax. PCRmax does not convey any license under its patent, trademark, copyright, or common-law rights nor similar rights of any third parties by this document.

The instructions in this document must be strictly and explicitly followed by qualified and properly trained personnel in order to ensure the proper and safe use of the product(s) described herein. All of the contents of this document must be fully read and understood prior to using such product(s).

FAILURE TO COMPLETELY READ AND EXPLICITLY FOLLOW ALL OF THE INSTRUCTIONS CONTAINED HEREIN MAY RESULT IN DAMAGE TO THE PRODUCT(S), INJURY TO PERSONS, INCLUDING TO USERS OR OTHERS, AND DAMAGE TO OTHER PROPERTY.

PCRMAX DOES NOT ASSUME ANY LIABILITY ARISING OUT OF THE IMPROPER USE OF THE PRODUCT(S) DESCRIBED HEREIN (INCLUDING PARTS THEREOF OR SOFTWARE) OR ANY USE OF SUCH PRODUCT(S) OUTSIDE THE SCOPE OF THE EXPRESS WRITTEN LICENSES OR PERMISSIONS GRANTED BY PCRMAX IN CONNECTION WITH CUSTOMER'S ACQUISITION OF SUCH PRODUCT(S).

FOR RESEARCH USE ONLY

This instrument is covered by US patents US9316586, US8003370, US8008046, US8232091, US9068947, US8987685, US8035811, Germany patents DE202010010523.4, DE2120100000393, China patents ZL201020267691.9, ZL201090000931.7 and US registered design USD653764. The following patents are pending; US patents 13/417121, 12/753806, 14/620998, European patents 7783905.8, 12178744.4, 10759513.4, 10007637.1 and India patent 9450DELNP08. Further patents are pending.

Notice to Purchaser: This product is licensed for use under certain patent claims owned by the University of Utah Research Foundation and licensed to BioFire Diagnostics, Inc. No right is conveyed, expressly, by implication or by estoppel under any other patent claim.

## Contents

|                                         | Page |
|-----------------------------------------|------|
| Table of Contents                       | 3    |
|                                         |      |
| Chapter 1 Overview                      | 5    |
| Real-Time PCR                           | 5    |
| Absolute and Relative Quantification    | 6    |
| Genotyping and High Resolution Melt     | 7    |
| Multiplexing Real-Time PCR              | 8    |
| Chapter 2 Setup                         | 9    |
| Unpack the Eco 48                       | 9    |
| Place Eco 48 on the Bench               | 9    |
| Install Software                        |      |
| Connect Eco 48                          | 9    |
| Turn on the Eco 48                      | 10   |
| PC Setup                                | 11   |
| Register your Eco 48                    | 11   |
| Chapter 3 Workflow                      | 12   |
| Eco 48 Workflow                         | 12   |
| Load the Plate                          | 12   |
| Define a New Experiment                 | 13   |
| New session tab                         | 14   |
| Set Up the Thermal Profile              | 14   |
| Define the Plate Layout                 | 15   |
| Assays and reporter dyes                | 15   |
| Assays and reporter dyes for genotyping | 16   |
| Set up assays                           | 16   |
| Set up samples                          | 18   |
| Assign assays and samples to wells      | 19   |
| Define standards                        | 20   |
| Auto-calculate serial dilutions         | 20   |
| Manually enter dilutions                | 20   |
| Assign dilutions automatically          | 20   |
| Assign dilutions manually               | 21   |
| Monitor Run                             | 21   |
| Export Results and Data                 | 22   |
| Templates and Sample Sheets             | 23   |
| Making a Sample Sheet for Import        | 24   |
| Chapter 4 System Information            | 25   |
| Components                              | 25   |
| System Requirements                     | 27/  |

## **Contents (Continued)**

|                                               | Page |
|-----------------------------------------------|------|
| Specifications and Environmental Requirements | 27   |
| Symbols                                       | 28   |
| Electromagnetic Compatibility                 | 29   |
| Cleaning And Maintenance                      | 29   |
| Chapter 5 Troubleshooting                     | 30   |
| Introduction                                  | 30   |
| Run Recovery                                  | 30   |
| Power cycling                                 | 30   |
| Recover last experiment                       | 31   |
| Accessing Log Files                           | 31   |
| Identifying Serial and Version Numbers        | 31   |
| Appendix A Concepts and Glossary              | 32   |
| Concepts                                      | 32   |
| Glossary                                      | 33   |
| Technical Assistance                          | 36   |
| Declaration of conformity                     | 37   |

© The copyright of this instruction book is the property of PCRmax (A Cole-Parmer Company). This instruction book is supplied by PCRmax (A Cole-Parmer Company) on the express understanding that it is to be used solely for the purpose for which it is supplied. It may not be copied, used or disclosed to others in whole or part for any purpose except as authorised in writing by PCRmax (A Cole-Parmer Company). PCRmax (A Cole-Parmer Company) reserves the right to alter, change or modify this document without prior notification. In the interest of continued development PCRmax (A Cole-Parmer Company) reserve the right to alter or modify the design and/or assembly process of their products without prior notification.

#### Cole-Parmer Ltd.

Beacon Road, Stone, Staffordshire, ST15 0SA, United Kingdom Tel: +44 (0)1785 812121 e-mail: cpinfo@coleparmer.com www.pcrmax.com

### **Real-Time PCR**

Polymerase Chain Reaction (PCR) denotes the amplification of DNA templates catalyzed by DNA polymerase in the presence of primers, dNTPs, divalent cations (like Mg<sup>+2</sup>), and a buffer solution. The ability to visualize and quantify the amplification of DNA as it occurs during PCR is called Real-Time PCR or Quantitative PCR (qPCR). This is made possible by the use of fluorescent chemistries, an optical system that can capture the emitted fluorescence at every PCR cycle, and software that can quantify the amplification.

The two most commonly used qPCR chemistries are DNA binding dyes and hydrolysis probes (Figure 1). DNA binding dyes fluoresce when bound to double-stranded DNA. Hydrolysis probes fluoresce when the reporter molecule is removed from its quencher molecule by the 5' exonuclease activity of DNA polymerase.

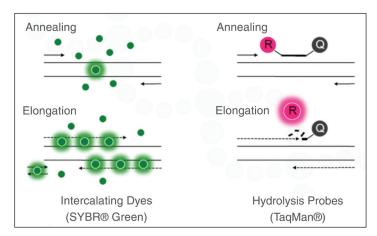

Figure 1 Main Real-Time PCR Chemistries

Little fluorescence is generated during initial PCR cycles (Figure 2). Data from these early cycles define the baseline for the assay (Initial). As fluorescence approaches the level of optical detection, the reaction reaches the exponential phase, which is the region where the Cq is determined. Cq is the PCR cycle at which the fluorescent signal crosses the detection threshold level and is used for quantification. Finally, as reaction components are consumed and amplicons become abundant, the generation of additional fluorescent signal slows down and eventually reaches a reaction plateau.

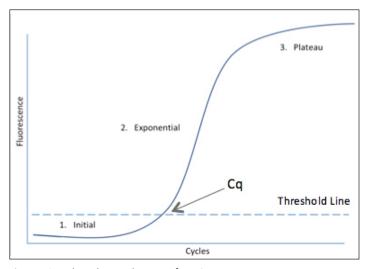

Figure 2 The Three Phases of qPCR

#### Resources

Saiki RK, Scharf S, Faloona F, Mullis KB, Horn GT, Erlich HA, Arnheim N (1985) Science 230: 1350–1354 Higuchi R, Fockler G, Dollinger G, and Watson R (1993) Biotechnology (N.Y.) 11: 1026–1030

## **Absolute and Relative Quantification**

The two primary methods used to quantify nucleic acids by qPCR are the absolute and relative quantification methods.

The absolute quantification method is based on a standard curve generated from serial dilution of a nucleic acid template of known concentration (Figure 3). Quantification of unknown samples is determined by interpolating the sample Cq from the standard curve. (Throughout the rest of this document, absolute quantification is referred to as a standard curve experiment.)

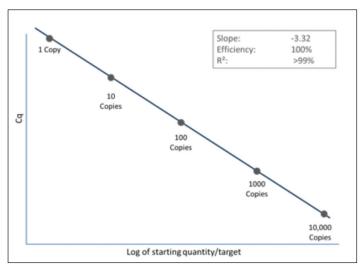

Figure 3 Five-Point (10-Fold) Standard Curve

The slope of the standard curve measures the efficiency of the assay ( $E = 10^{[-1/slope]} - 1$ ). A slope outside the acceptable range (slope -3.1 to -3.6 and E value between 90 and 110%) typically indicates a problem with the template or assay design. The  $R^2$  value, a measure of reaction performance, should be > 0.99 for the assay to accurately quantify unknown samples.

The relative quantification method measures the level of gene expression in a sample relative to the level of expression of the same gene in a reference sample. In addition, the level of expression of every gene in the assay is normalized to the expression of a reference gene.

The results (RQ value) obtained are expressed as relative levels (or fold change) in gene expression compared to the reference or control sample (Figure 4).

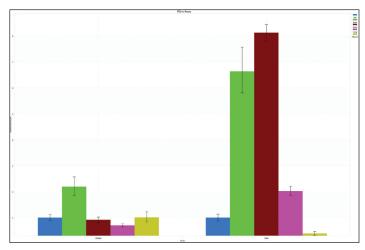

Figure 4 Relative Quantification Experiment

## **Genotyping and High Resolution Melt**

Genotyping (allelic discrimination) assays using hydrolysis probes provide a rapid and sensitive method to genotype samples. These assays can refer to a single nucleotide polymorphism (SNP) or insertion/deletion assays. Two variants/alleles are interrogated at the same time (multiplex qPCR). Most frequently, one probe is labeled with a FAM dye and the other with a VIC dye. Samples with FAM signal and no VIC signal are homozygous for allele 1; samples with VIC signal and no FAM signal are homozygous for allele 2; and samples with both FAM and VIC signal are heterozygous (Figure 5).

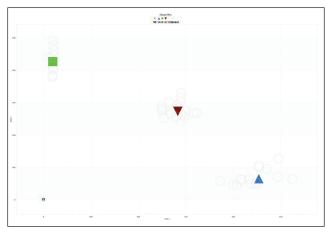

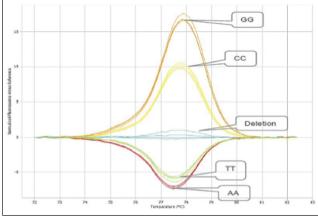

Figure 5 Allelic Distribution Scatter Plot

Figure 6 HRM Difference Plot

High Resolution Melt (HRM) enables the detection of almost any genetic variation (SNPs, mutations). Because HRM assays only require primers and a dye (no probes or DNA sequencing), the method is simpler and cheaper than traditional genotyping approaches. After the amplification phase, the amplicon is slowly heated until it melts. The melting temperature and profile are directly linked to the amplicon sequence.

HRM's power comes from the resolution of the sample's melt profile. It requires a high- quality optical system and precise thermal uniformity. HRM PCR amplicons below 300 bp provide the best resolution. The shape of the resulting melting curves, which is sensitive to almost any genetic change, determines sample identity. To easily cluster equivalent samples, a reference curve (e.g. Wild Type) is subtracted from the other curves to generate a difference plot (Figure 6). Captions added to illustrate the different genotypes only.

#### **Resources**

Livak KJ (1999) Allelic discrimination using fluorogenic probes and the 5' nuclease assay. Genet Anal Biomol Eng 14: 143–149

POLAND server (http://www.biophys.uni-duesseldorf.de/local/POLAND/poland.html) Wojdacz TK, Dobrovic A, Hansen LL (2008) Methylation-sensitive high-resolution melting.

Nature Protocols 3(12): 1903-1908

## **Multiplexing Real-Time PCR**

The simultaneous detection of multiple targets in a single reaction is called multiplexing. An advantage of multiplexing is that it conserves sample, allowing more data to be obtained from the same amount of material. Another advantage is that multiplexing permits the inclusion of an internal control reference assay for normalization purposes, significantly increasing data precision.

| Channel                    | Dye                  |
|----------------------------|----------------------|
| Channel 1 (λ = 505-545 nm) | SYBR Green™, FAM™    |
| Channel 2 (λ = 604-644 nm) | ROX™, Texas Red      |
| Channel 3 (λ = 562-596 nm) | HEX™, JOE, TET, VIC™ |
| Channel 4 (λ = 665-705 nm) | Cy®5, Q670™          |

Table 1 Examples of Eco 48-Compatible Dyes

Validating a multiplex qPCR assay can be challenging. The advent of more advanced qPCR master mixes has significantly reduced the amount of optimization typically required, making multiplex qPCR a much more attractive alternative. Validation of assays using a standard curve is a must to ensure data accuracy.

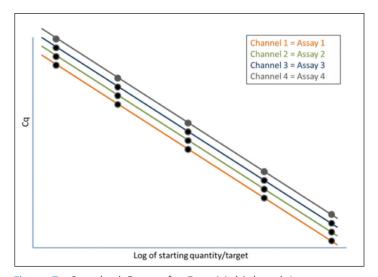

Figure 7 Standard Curves for Four Multiplexed Assays

The Eco 48 includes two excitation LED arrays (452-486 nm and 542-582 nm) and four filter channels (Table 1), which enable detection of up to four separate targets in a single reaction (Figure 7).

Eco 48 is factory-calibrated for certain dyes within each channel (marked in Table 1), but also supports additional dyes that are excited and detected within the instrument specifications

## 2. Setup

#### 2.1. UNPACK THE Eco 48

- Lift the Eco 48 instrument out of the crate. Place it on a flat surface and remove the foam packaging. **NOTE** Keep the box and packaging in case of a return.
- 2 Remove the accessories from the box.
- 3 Check to ensure that all components are present and intact.

#### Your system comes with:

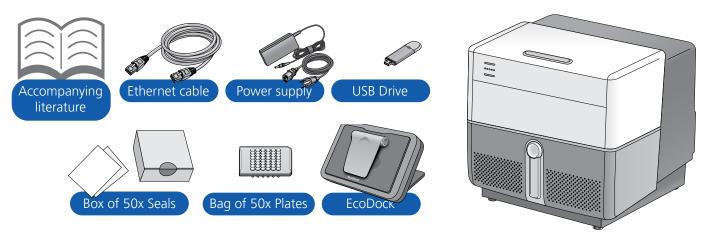

#### 2.2. PLACE Eco 48 ON THE BENCH

Eco 48 requires 5 cm (2 inches) of unimpeded space at the front and back for ventilation and 7.5 cm (3 inches) above the instrument so that the lid can be opened safely. Make sure you have easy access to the power switch on the lower right back corner of the Eco 48 instrument and that there are two wall outlets (100-240 VAC, 50-60 Hz, 5A) within 2 m (6 feet) of the instrument.

#### **2.3. INSTALL SOFTWARE** (refer to Quick Reference Guide)

- 1 Insert memory stick into PC of choice.
- 2 Click on Prime Pro setup icon.
- 3 Follow on-screen instructions to install.
- 4 Then click on ProStudy setup icon.
- 5 Follow on-screen instructions to install.

Figure 8 Eco 48 Space requirements

#### 2.4. CONNECT Eco 48

- 1 Connect one end of the Ethernet cable to the Ethernet port on the computer. Connect the other end to the Ethernet port on the rear panel of the Eco 48 (**A**). Equipment must be connected to reliable and suitable protective earth connection
- Connect the Eco 48 power cord to the AC power inlet on the rear panel, and then to the wall outlet (B). A suitably approved mains power cord set may be used. It must be ensured that the cord set meets the host country requirements.
- Connect the computer power cord to the wall outlet (**C**).

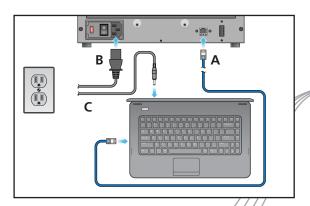

Figure 9 Eco 48 Connection

#### 2.5. TURN ON THE Eco 48

- Turn on the computer, wait up to five minutes for Microsoft Windows to boot fully, then turn on the Eco 48 instrument (A). The instrument runs a series of self-tests that take up to 20 minutes.
- At any time after turning on the instrument, double-click the Eco 48 icon on the computer desktop to start the Eco 48 software (B). Communication between the computer and the Eco 48 instrument is established within five minutes. When the READY indicator lights on the front panel stop flashing and remain solid, the instrument is ready.
- Open the Eco 48 by pressing the round silver button on the front to raise its handle, while lifting the handle from the bottom until the Eco 48 pops open (C).

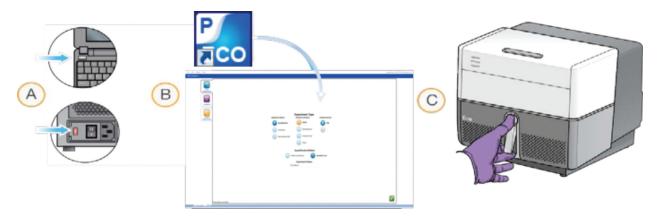

Figure 10 Eco 48 Startup Sequence

#### 2.5. PC SETUP

The Eco 48 system's controlling PC must be set up to ensure that there is constant communication between the system and the PC. To that end we need to alter the default power settings, network setting and firewall. The PC controlling the Eco 48 should be a designated stand alone unit.

#### **Minimum PC Specification**

- Operating system: Windows 7, not starter, and in UK or USA English. Either 32 or 64 bit variants are compatible.
- Memory (RAM): 4GB DDR3
- Communication: Gigabit Ethernet and USB 2.0
- Processor: Core i3 (3rd generation) with 1.7 GHz clock speed or greater.

#### **PC Power Settings**

Purpose – To prevent the PC from shutting down during a run as it sees no user interaction.

- Open the Control Panel from the Windows Start menu.
- Open "Power options", double click to open and change battery or power settings.
- Navigate to "Change plan settings".
- In "Edit plan settings" change all of the power options to "Never". Save the changes to the plan

#### **Firewall Settings**

Purpose – To allow data communication with Eco48

- Open the Control Panel and select "Windows Firewall"
- Select "Check Firewall Status",
- If the firewall is "on" click "Turn Windows Firewall On or Off" Turn off the firewall.
- In the "Windows Firewall" page, the status should now read "Off"

#### **Network Port Settings**

Purpose – Prevents the PC from turning off the network port and losing communication with Eco48.

- Open Control Panel and select "Network and Internet" sometimes called "Network and Sharing".
- Open "Local Area Connection" and select "Properties" then "Configure"
- Select "Power Management" and uncheck "Allow the computer to turn off this device to save power".
- Click "OK" and exit.

#### 2.6. REGISTER YOUR Eco 48

Once your Eco 48 system is set up and ready to use, register your Eco by going to www.pcrmax.com and completing a short questionnaire. Registering your Eco ensures that you will receive software updates in the future. While you are visiting the web site, take advantage of the following online resources to support your research.

Eco Customer Support, knowledge database, warranty information, webinars, and seminar series www.pcrmax.com

Online Ordering www.pcrmax.com

Tradeshows, workshops, and meeting presence www.pcrmax.com or contact your local dealer

#### 3.1. Eco 48 WORKFLOW

- 1 Prepare the sample plate, load it into the Eco 48, and close the lid. See Load the Plate on page 12.
- 2 Launch the Eco 48 software on the PC.
- Define and name the experiment by selecting the application, detection chemistry, starting material, and specific method for your application. See Define a New Experiment on page 13.
- TIP To use a pre-defined thermal profile and plate layout for your experiment, click Templates and select one of the template experiments saved on your computer.
- 4 Review the thermal profile and adapt it if needed. See Set Up the Thermal Profile on page 14.
- Set up the plate layout by defining assays, samples, and standards and assigning them to wells. See Define the Plate Layout on page 15.
- 6 Start the run. The Monitor Run tab opens. See Monitor Run on page 21.

**WARNING** Do not open the lid while a run is in progress. This allows extraneous light into the system and will corrupt the data.

When the run is complete, open the Eco 48 lid. Press the plate release lever and remove the plate from the block. Dispose of any hazardous materials in biohazard, caustic material, or other appropriate containers, according to your local safety regulations.

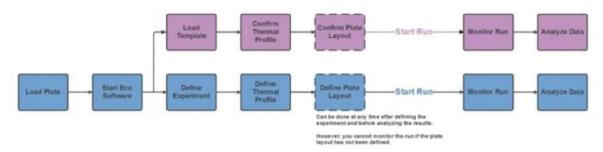

#### 3.2. LOAD THE PLATE

- 1 Thaw all necessary reagents (templates, primers, probes, and master mix).
- 2 Turn on the PC, then the Eco 48, and wait until the Ready light is solid blue.
- Confirm that the block and optical path are clear of visible contaminants and there is no physical damage to the system, such as dents, frayed cords, or damaged levers.
- 4 Place a 48-well plate into the Eco 48 sample loading dock, aligning the notch with the matching indentation on the adapter.
- 5 Turn on the dock light and incline the dock to a comfortable angle for pipetting.
- 6 Pipette samples and qPCR reagents into the plate according to your protocol.

**WARNING** Wear protective gloves and eyewear when handling any material that might be considered caustic or hazardous.

- Seal the plate with an Eco 48 optical seal. Holding the plate in place on the Eco 48 sample loading dock, drag the squeegee firmly across the surface to ensure the seal is secure.
- Place the plate adapter with your loaded and sealed plate into a compatible centrifuge rotor along with the second supplied plate adapter for balance. Centrifuge the plate at 250 g for 30 seconds. Do not spin more than 500 g. Verify that there are no air bubbles at the bottom of the wells.
- 9 Open the Eco 48 lid and place the plate on the block, aligning the notch against the top- left corner.

**WARNING** Forcing the plate into any other orientation could damage the instrument.

**WARNING** Be careful not to touch the heated lid above the plate. It heats to 105°C (221°F) when the instrument is turned on and could result in burns.

- 10 Close the Eco 48 lid. The heated lid automatically creates a seal around and on top of the plate to prevent evaporation.
- 11 Proceed to Define a New Experiment.

#### 3.3. DEFINE A NEW EXPERIMENT

1 Double-click the Eco 48 icon on the desktop to open the software. The New Experiment tab opens.

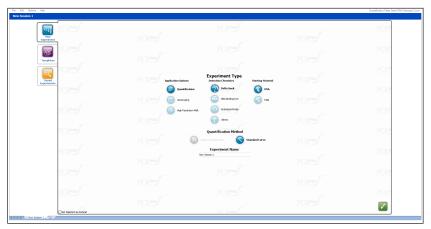

Figure 11 Main Real-Time PCR Chemistries

Click an Application Option that is the specific method or protocol you want to use for your experiment. When you select the application, the software automatically configures options for downstream setup and analysis. For example, High Resolution Melt (HRM) is associated with DNA Binding dyes and so the other three detection chemistries are grayed out for High Resolution Melt experiments.

| Experiment Type      | Options                                   |
|----------------------|-------------------------------------------|
| Quantification       | Relative Quantification or Standard Curve |
| Genotyping           | Genotyping PCR or Genotyping Single-Read  |
| High Resolution Melt | PCR with HRM Curve or HRM Curve Only      |
|                      |                                           |

3 Select a Detection Chemistry.

| Detection Chemistry | Туре                                                                                  |
|---------------------|---------------------------------------------------------------------------------------|
| DeltaSeek           | A probe based qPCR detection system covering: Human pathogen testing kits,            |
|                     | Veterinary and agricultural pathogen testing kits, Food and water testing kits        |
|                     | and Bio-threat detection kits. For a full list of the over 400 kits available kits go |
|                     | to www.pcrmax.com                                                                     |
| DNA Binding Dye     | SYBR green assays                                                                     |
| Hydrolysis Probe    | 5' nuclease assays                                                                    |
| Other               | Non-hydrolitic assays                                                                 |

- 4 Select a Starting Material.
- 5 Enter an experiment name of up to 20 characters.
- 6 Click . The Setup window opens, with the Thermal Profile tab visible.

#### 3.4. NEW SESSION TAB

Use the New Session tab to create, open, and select multiple experiments. The tab is on the bottom left of the screen. To add a new experiment, select the page with a star icon. You can also right-click on the New Session tab to rename an experiment, make a new experiment, open an experiment, or close an experiment.

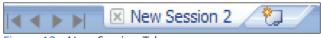

Figure 12 New Session Tab

#### 3.5. SET UP THE THERMAL PROFILE

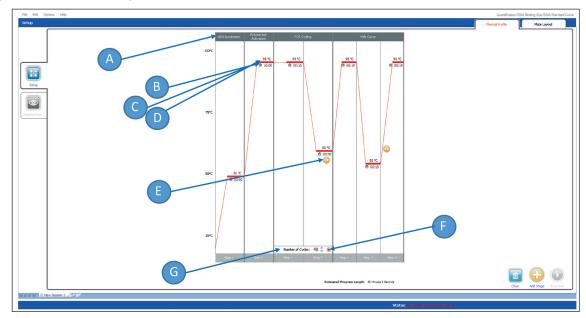

- A Drag to move the stage
- B Double-click the temperature plateau to adjust temperature and duration
- C Type new temperature
- D Drag the bar up and down to adjust the temperature
- E Data collection point
- F Toggle two, three, four, or five step PCR
- G Click or type to add or remove cycles

When you define the experiment a corresponding default thermal profile is selected automatically. You can use this or modify it based on your reagent's recommended protocol. You can set up cycle parameters in the Thermal Profile at any time after defining the experiment, but only before starting the run.

Click to add a new stage, such as a reverse transcription incubation at the beginning or additional PCR Cycling stages. The stage will appear at the end of the cycle and you can drag it to the desired location. Alternatively, you can drag the control icon to the location within the profile where you would like the new stage to be added.

The camera icon indicates when the Eco 48 collects image data. In multi-step PCR, you can select whether to collect data at the annealing or extension step. Extension is the default. To move it to annealing, mouse over the annealing step and click the dim camera icon that appears. Only one step can be designated to collect image data.

To remove a stage, drag it to the limit trash can or highlight it and press Delete

#### 3.6. DEFINE THE PLATE LAYOUT

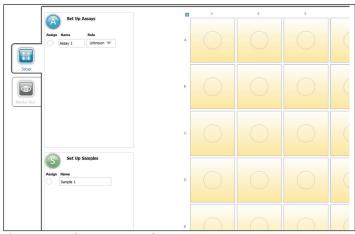

Figure 14 Plate Layout Tab

The Plate Layout tab lets you define how your samples, assays, and standards are laid out on the plate loaded in the Eco 48. The analysis software uses the plate layout to calculate data values. Plate layout involves the following steps:

- 1 Set up assays. See Set Up Assays on page 16.
- 2 Set up samples. See Set Up Samples on page 18.
- Assign assays and samples to wells. See Assign Assays and Samples to Wells on page 19.
- 4 Define standards (Standard Curve Quantification experiments only). See Define Standards on page 20.
- 5 Select the ROX Normalization checkbox if you are using ROX passive reference dye to normalize across your plate.

You can lay out the plate any time between defining the experiment and analyzing the data. However, you will only be able to see deconvoluted data while monitoring the run.

#### 3.7. ASSAYS AND REPORTER DYES

An assay is the set of primers or primers/probe used to quantify a nucleic acid target sequence. Assays can have different roles, such as Unknown, Standard, Negative, Positive, or NTC (Non-Template Controls). Each assay is associated with a reporter dye which identifies the assay during analysis. Reporter dyes can belong to one of four "channels", each of which is defined by a specific excitation and emission range.

You can assign up to four assays per well. Within each well, assays cannot use reporter dyes from the same channel (see following table). If they did, data from assays using the same channel would be indistinguishable during analysis. A red outline around a well indicates that it contains more than one reporter dye from the same channel and requires correction before you can analyze your data.

Table 2 Channels and Reporter Dyes

| Channel E | xcitation (nm) | Emission (nm) | Fluorophores Calibrated on the Eco 48 (Reporter) |
|-----------|----------------|---------------|--------------------------------------------------|
| 1 4       | 52-486         | 505-545       | SYBR® Green I, FAM™                              |
| 2 5       | 42-582         | 604-644       | $ROX^{TM}$                                       |
| 3 4       | 52-486         | 562-596       | HEX, VIC™                                        |
| 4 5       | 42-582         | 665-705       | Cy®5, Q670™                                      |

a. If you use ROX as a passive reference for normalization, your plate layout cannot include an assay whose reporter dye is measured in channel 2.

#### 3.8. ASSAYS AND REPORTER DYES FOR GENOTYPING

When defining a plate layout, genotyping experiments need special setup of assays and reporter dyes. Assign at least one well for each homozygous Allele 1/Wild Type, homozygous Allele 2/Mutant, and for heterozygous controls. Make sure to select a different reporter dye for each Allele. See Genotyping and High Resolution Melt on page 7.

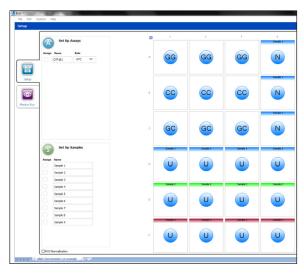

Figure 15 Example Plate Layout for a Genotyping Experiment

#### 3.9. SET UP ASSAYS

- On the Plate Layout tab, click or Set Up Assays to open the Assays dialog box.
- 2 Use the arrow keys to select the number of assays.
- 3 For each assay:
  - Define a name and colour.
  - For Genotyping experiments: Click the yellow box "C" which appears after setting role as Wild Type, Heterozygous or Mutant, this will let you further define the control type name and will automatically define an abbreviation.

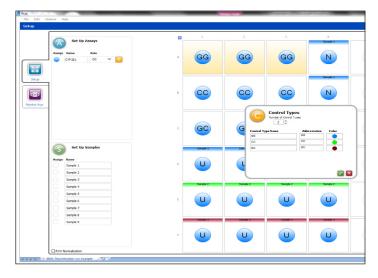

Select a Reporter dye, thereby setting the channel.
 If your dye is not listed, select a reporter with the most similar excitation and emission range to your dye (refer to the Channel table on Multiplexing Real-Time PCR on page 8).

For Genotyping experiments: Select a reporter dye for Alleles 1 and 2.

• Select a Quencher. Quencher molecules absorb fluorescent emissions of reporter dyes when in close proximity. By default, the quencher is set to None for DNA binding dye chemistry and Nonfluorescent for Hydrolysis probes.

**NOTE** BHQ and MGB are considered non-fluorescent guenchers.

**NOTE** Fluorescent quenchers such as TAMRA are not recommended for use in the Eco 48. For Genotyping experiments: Select a quencher for Alleles 1 and 2.

- For Relative Quantification experiments: Specify the PCR Efficiency (%).
- 4 Click at to close the Assays dialog box and return to Plate Layout.

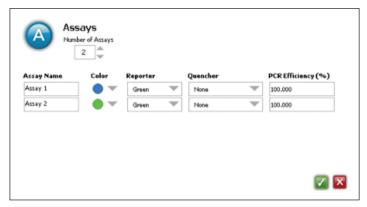

Figure 15 Assay Dialog Box, Relative Quantification Experiments

- 5 For Relative Quantification experiments: Select at least one Reference assay.
- For all experiment types: If you want to use controls, select a control type for each assay from the Role drop-down list. Options for roles in the drop-down list change according to the type of experiment.

**NOTE** The Role you assign has no affect on the analysis calculations of your experiment. The Role is just a label for your convenience. For example, if you want to define an assay as a no reverse transcription control, or you want to define an assay as a control sample that you know to be negative for the target you are amplifying, you can select the Role "Negative" or "NTC". Data from the negative control or NTC is not used in calculations to normalize the data.

- For Genotyping and High Resolution Melt experiments: If you want controls with unique names that are not included with the software, set them up from the Options menu. After controls are created, they are available for use in the Role drop-down list in the Assays section.
  - a Click the Options menu.
  - b Click Control Types.
  - c Use the arrows to select the Number of Control Types.
  - d Select the Colour. To change the colour, select the round colour icon next to the assay name. Double-click a new colour in the colour palette.
  - e An Abbreviation automatically populates.
  - f Click OK 🌠
- 8 Proceed to set up samples

#### 3.10. SET UP SAMPLES

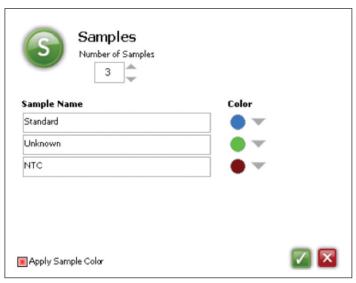

Figure 17 Sample Dialog Box

- On the Plate Layout tab, click or Set Up Samples to open the Samples dialog box.
- 2 Use the arrow keys to select the number of samples.
- 3 For each sample, define a name and colour.
- 4 Click **7** to close the Samples dialog box and return to Plate Layout.
- 5 For Relative Quantification and HRM experiments: Select at least one Reference sample.
- 6 Proceed to assign assays and samples to wells.

#### 3.11. ASSIGN ASSAYS AND SAMPLES TO WELLS

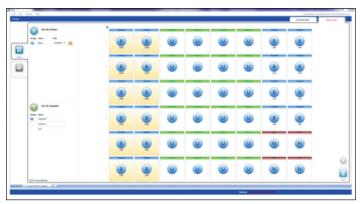

Figure 18 Plate Layout Tab, Assigning Assays and Samples

- 1 Left-click and drag the mouse to highlight one or more wells on the plate layout diagram. Wells turn yellow when they are highlighted, as shown in columns 1 and 2 of Figure 18.
- 2 Click the Assign button for up to four assays and one sample in the left pane of the window to assign the assays and sample to the highlighted wells.
- To change the role of an assay in a given well, highlight the well and then select the desired Assay Role from the drop-down list.

**NOTE** For quantification experiments that will be combined using the Eco 48 Study software, for at least one plate in the study, you must specify:

- Standard Curve studies: At least two wells with the role "Standard", but with different quantities
- Relative Quantification studies: At least one well with the role "Unknown" or "Positive" and a sample assigned

Any plate meeting these specifications can be used as the mother plate in your study. (The mother plate is the plate against which the other experiments in the study will be compared.)

4 For Standard Curve experiments: Proceed to define standards. For other experiments: Click to start the run now.

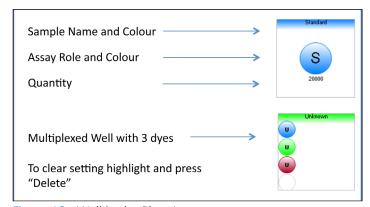

Figure 19 Well in the Plate Layout

#### 3.12. DEFINE STANDARDS

When you set an Assay Role to Standard, a small orange Standards button appears to the right of the assay role.

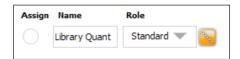

- Click to open the Set Up Standards pane in the lower left of the window.
- 2 Select the units that are used in your standards, and then enter the quantity.

#### 3.13. AUTO-CALCULATE SERIAL DILUTIONS

- To auto-calculate serial dilutions, click **Define Standards**The Dilutions dialog box opens.
- 2 Enter the number of points in the standard curve, the quantity of the most concentrated standard, and the desired dilution factor, and then click

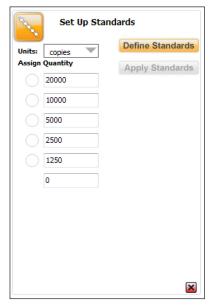

Figure 20 Well in the Plate Layout

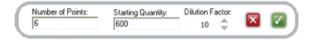

#### 3.14 MANUALLY ENTER DILUTIONS

- 1 Enter the value of the first standard into the first Quantity field below Units.
- 2 Press Enter to commit the value and open the next Quantity field.

#### 3.15 Assign Standard Dilutions to Wells

You can assign standard dilutions to wells manually or automatically.

#### 3.16 ASSIGN DILUTIONS AUTOMATICALLY

- 1 Left-click and drag the mouse over a group of Standard Assay wells.
  - # Vertical Wells = # Points on Standard Curve # Horizontal Wells = # Replicates

The Apply Standards button becomes active when you have selected a suitable group of wells.

2 Click Apply Standards . The dilutions and replicates are automatically added in the highlighted group of wells.

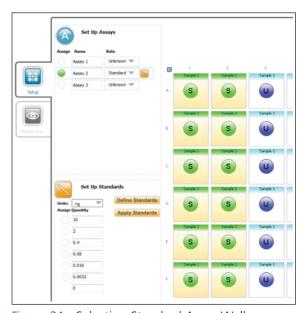

Figure 21 Selecting Standard Assay Wells

#### 3.17. ASSIGN DILUTIONS MANUALLY

Highlight a Standard Assay well and click the Assign button beside the appropriate dilution quantity (Figure 22).

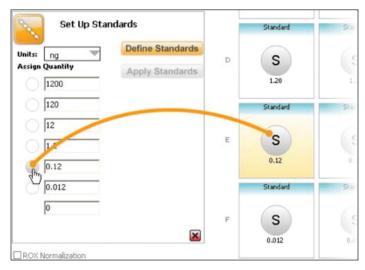

Figure 22 Assigning Dilutions

#### 3.18. MONITOR RUN

#### **WARNING**

Do not open the lid while a run is in progress. This allows extraneous light into the system and will corrupt the data.

#### **NOTE**

If you have not yet defined the plate layout (Define the Plate Layout on page 15), you will only be able to view progress against the Thermal Profile on this tab.

- A Select assays to view in Amplification Plot
- B Shows current stage of the Thermal Profile highlighted in orange
- C Amplification View shows deconvoluted data in real time for each well
- D Amplification Plot shows deconvoluted data in real time for selected wells

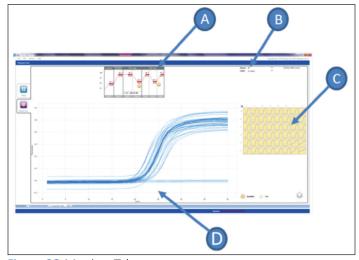

Figure 23 Monitor Tab

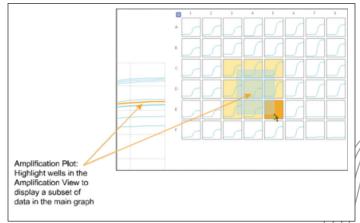

Figure 24 Amplification Plot

- A Plate layout view shows sample type, sample identity, dilution and assays
- B Select by assay, sample or call using the drop-down arrow
- C Select the identity of the assay using the drop-down arrow
- D Turn Show Plate Layout on and off by selecting the box

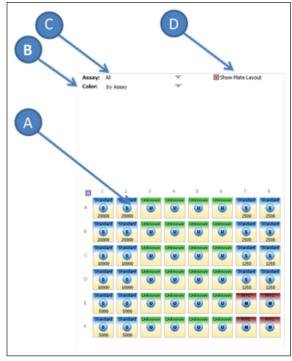

Figure 25 Plate Layout View in the Monitor Tab

#### 3.18. EXPORT RESULTS AND DATA

Results, as well as other data, can be exported by selecting File | Export in the main menu. The options available here vary depending on the type of experiment you ran and the file format you chose to output. If a type of data is not available, it appears grayed out in the Export Options area. In the Export Options dialog box, select the desired file format and components to export, then click

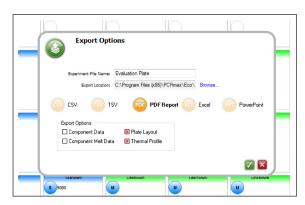

Figure 26 Export Options dialog box

#### 3.17. TEMPLATES AND SAMPLE SHEETS

The table below explains the differences between a template, a plate template, and a sample sheet. It also describes where and when templates and sample sheets can be saved, imported and exported. The commands below are available under the File menu in Eco 48. Only Import Plate Template and Export Plate Template are available in Eco 48 Study.

| Command        | Save a<br>Template   | Import a Sample<br>Sheet | Import Plate<br>Template | Export Plate<br>Template   |
|----------------|----------------------|--------------------------|--------------------------|----------------------------|
| Description    | A template is a      | A sample sheet is        | A plate template         | A plate template plate     |
|                | layout and           | a list of assays         | is a plate layout,       | is a plate layout, thermal |
|                | profile.             | and samples, but         | and does not             | and does not               |
|                |                      | unassigned to a          | include a thermal        | include a thermal plate    |
|                |                      | layout.                  | profile.                 | profile.                   |
| File Extension | *.ecot               | *.CSV                    | *.CSV                    | *.CSV                      |
| Where          | Eco 48               | Eco 48                   | Eco 48 or                | Eco 48 or                  |
|                | Study                | Eco 48 Study             | Eco 48 Study             | Eco 48 Study               |
| When           | Before a run         | Before and after a       | Before and after a       | Before and after a run     |
|                |                      | but not                  | run, but not             | run, but not during        |
|                |                      | during a run             | during a run             | a run                      |
| Notes          | After saving, the    | See directions for       | The Plate tab            |                            |
|                | template is          | Making a Sample          | must be active.          |                            |
|                | available for        | Sheet for Import.        |                          |                            |
|                | use. It is listed in |                          |                          |                            |
|                | the Templates tab    |                          |                          |                            |
|                | on startup in        |                          |                          |                            |
|                | Eco 48.              |                          |                          |                            |

#### 3.18. MAKING A SAMPLE SHEET FOR IMPORT

To create your own sample sheet for import into Eco 48, use a program like Excel to create a \*.csv file. The sample sheet can contain up to 99 assay names and 48 sample names.

- 1 In the same column, enter the heading "Assay Name" and "Sample Name".
- 2 Make sure there is a space between the assay list and the sample list.
- 3 Give each assay and sample a unique name.
- 4 Save the file as a \*.csv file.

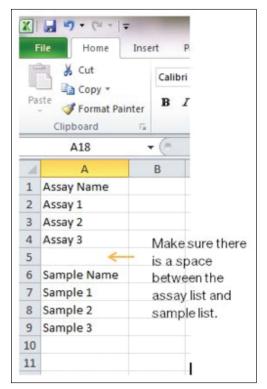

Figure 27 Example of a Sample Sheet

#### 4.1.1. COMPONENTS

#### THERMAL SYSTEM

- Proprietary hollow silver thermal block filled with circulating conductive fluid provides superior temperature control and thermal uniformity across the sample plate
- Standard Fast protocol performs 40 PCR cycles in approximately 40 minutes
- A Motors
- **B** Stirring Paddles
- C Silver hollow Thermal Block, containing the conductive fluid

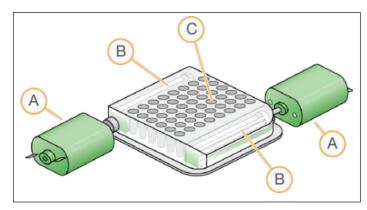

Figure 28 Eco 48 Thermal System

#### **4.1.2 OPTICAL SYSTEM**

- Two LED arrays provide individual sample well excitation
- Four detection filters support almost all PCR chemistries and multiplex detection (ROX<sup>™</sup> is optional)
- CCD camera acquires high-quality data in all wells and filters at each PCR cycle

Factory-calibrated optics support SYBR<sup>TM</sup> Green, FAM<sup>TM</sup>, HEX<sup>TM</sup>, VIC<sup>TM</sup>, ROX<sup>TM</sup>, Cy5<sup>®</sup> and Q670<sup>TM</sup> dyes. You can also use other dyes that are compatible with the excitation and emission wavelengths.

- A CCD Camera
- B Filter Slide
- C Green LED Array
- D Blue LED Array

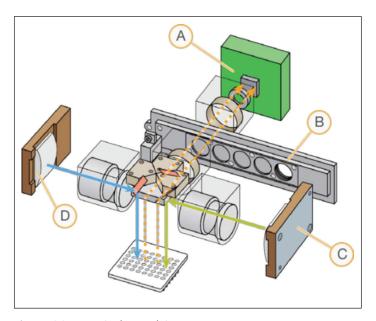

Figure 29 Eco 48 Thermal System

#### 4.1.3. LIGHTS

The Eco 48 has three indicator lights on the front: Ready, Status, and Error. The following tables show the meaning of each combination of off, on, and flashing lights. If Power Cycling is advised for an error light, see Power Cycling on page 30.

| Lights                        | Description                                                                                                    | Lights                        | Description                                                                                            |
|-------------------------------|----------------------------------------------------------------------------------------------------|-------------------------------|----------------------------------------------------------------------------------------------------|
| READY  STATUS  SERROR         | Power on                                                                                                    | STATUS  STATUS  ERROR         | Run Complete                                                                                           |
| STATUS OOOOERROR              | Initializing<br>(Conducting self tests and<br>heating the thermal block).                                                    | READY<br>STATUS<br>ERROR      | Communication to PC error. Try power cycling the instrument to resolve                                 |
| STATUS  STATUS  SERROR        | Ready/Idle                                                                                                    | READY  STATUS  ERROR          | Software Updating                                                                                      |
| STATUS  STATUS  ERROR         | Run In Progress  Do not switch off or open the lid while a run is in progress.                                               | STATUS OOOOERROR              | Non-Fatal Error Decide whether you want to terminate the run.                                          |
| READY  STATUS  O O O O  ERROR | Fatal Error: Run Terminated<br>Error light flashing. Instrument<br>may have overheated or<br>encountered a hardware failure. | READY  STATUS  OOOO ERROR     | Hardware Failure Solid Error<br>light. Hardware problem. Call<br>customer support.                     |
| READY  STATUS  O O O O  ERROR | Camera Initialization Error 2 long flashes of the Error light. Try power cycling the instrument to resolve.                  | READY  STATUS  OOOO  ERROR    | Camera Trigger Error 3 long flashes of the Error light. Try power cycling the instrument to resolve.   |
| READY  STATUS  CONTROL  ERROR | Temperature Sensor Error 4 long flashes of the Error light. Hardware problem. Call customer support.                         | READY  STATUS  CONTROL  ERROR | Temperature Response Error 5 long flashes of the Error light. Hardware problem. Call customer support. |

#### **4.2. MINIMUM SYSTEM REQUIREMENTS**

#### Operating The following are the minimum requirements for running the Eco 48 software

- Operating system must be Windows 7, not starter, and in UK or USA English. Either 32 or 64 bit variant are compatible.
- Memory (RAM): 4GB DDR3
- Communication: Gigabit Ethernet and USB 2.0
- Processor: Core i3 (3rd generation) with at least 1.7 Ghz clock speed (ideally 2.4GHz clock speed).

Example PC: Dell Vostro 2420 or direct equivalent

The system should have all firewalls disabled as a precaution. Some firewalls disrupt communication between the PC and the Eco 48. The PC running the Eco hardware should be a designated unit with no 3rd party software on the system. Network ports being used by the Eco 48 should be set to not allow the operating system to shut down the port to save energy. Instructions for PC set up can be found on the Eco 48 quick start guide that shipped with the unit.

#### 4.3. SPECIFICATIONS AND ENVIRONMENTAL REQUIREMENTS

| Optical       | Light Source             | Two sets of 48 LEDs (452-486 nm and 542-582 nm)            |
|---------------|--------------------------|------------------------------------------------------------|
|               | Detector                 | CCD camera (4 filters), (505-545 nm, 562- 596 nm, 604-644  |
|               |                          | nm, and 665-705 nm)                                        |
| Thermal       | Thermal Cycling          | Proprietary hollow silver block with Peltier- based system |
|               | Thermal Uniformity       | ± 0.1°C                                                    |
| Operational   | Sample Format            | 48-well plate                                              |
|               | Reaction Volume          | 5–20 μl                                                    |
|               | Warmup Time              | ~ 20 minutes                                               |
|               | Typical PCR Run Time     | Less than 40 minutes for 40 cycles                         |
|               | Sensitivity of Detection | 1 copy                                                     |
|               | High Resolution Melt     | Supported resolution to 0.1°C                              |
|               | Multiplexing             | Detection of up to four targets simultaneously (four-plex) |
|               | Passive Reference        | Optional (ROX)                                             |
| Physical      | Dimensions               | 34.5 cm W x 31 cm D x 32 cm H                              |
|               |                          | (13.6 in. W x 12.2 in. D x 12.6 in. H)                     |
|               | Weight                   | 13.6 kg (30 lb) including power supply                     |
| Environmental | Electrical               | 100–240 VAC, 50-60 Hz, 5A                                  |
|               | Temperature Range        | Operating: 15°C to 40°C (59° F to 104° F)                  |
|               |                          | Storage: 10°C to 100°C (50° F to 212° F)                   |
|               | Humidity Range           | Operating: 15–90% Relative Humidity                        |
|               |                          | Storage: 5–95% Relative Humidity                           |
|               | Protection               | IP20                                                       |

### 4.4. SYMBOLS

| Symbol  | Description                                                                                                    | Symbol | Description                                                                        |
|---------|----------------------------------------------------------------------------------------------------|--------|------------------------------------------------------------------------------------|
|         | CAUTION: Hot Surface                                                                                                    | X      | Do Not Throw in Trash: At end of useful life, recycle the system or device         |
| EC REP  | European Representative                                                                                                    |        | Fuse: replacement fuses must meet the stated rating                                |
| <u></u> | Humidity Range (on packaging: indicates acceptable shipping and storage limits)                                                         | ***    | Manufactured By                                                                    |
| CE      | Mark of European Conformity:<br>device complies with the<br>EMC Directive (2014/30/EU)<br>and the Low Voltage Directive<br>(2014/35/EU) | REF    | Model Number                                                                       |
| 0       | Off                                                                                                    | I      | On                                                                                 |
| SN      | Serial Number                                                                                                    |        | Temperature Range (on packaging: indicates acceptable shipping and storage limits) |

#### 4.5. ELECTROMAGNETIC COMPATIBILITY

This equipment complies with the emission and immunity requirements described in IEC 61326-1:2005 and IEC 61326-2-6:2005. To confirm proper operation:

- The electromagnetic environment should be evaluated prior to operation of the system.
- Do not use this system in close proximity to sources of strong electromagnetic radiation (e.g. unshielded intentional RF sources), as these may interfere with proper operation.
- If you notice any interference, discontinue using the system until all issues are resolved. Resolution may include moving cords from other equipment away from the system, plugging the system into an outlet on a different circuit from other equipment, or moving the system away from the other equipment. If you continue to have difficulties, contact PCRmax.
- Eco 48 must be connected to reliable and suitable protective earth connection.

#### 4.6. CLEANING AND MAINTENANCE

Clean the block and housing as needed, following these directions.

**CAUTION** If hazardous or biohazardous material is spilled onto or into the equipment, clean it immediately.

- 1 Turn the system off and allow the block to cool completely.
- Using a lint-free cloth slightly dampened with clean water, gently wipe the surfaces of the equipment. If a stronger cleaning agent is needed, use a lint-free cloth slightly dampened with 95% isopropyl alcohol.

Follow these practices for proper maintenance of your Eco 48.

- Every time you use the system, visually check it to confirm there is no obvious physical damage such as
  dents, frayed cords, or damaged levers. If you see any damage, discontinue use and contact PCRmax
  Technical Support.
- Once a year, run a known test sample to confirm accurate analysis.

#### **CAUTION**

The Eco 48 contains materials that may be hazardous to the environment if not disposed of properly. Be sure to dispose of materials according to all local, state/provincial, and national regulations.

## 5. Troubleshooting

#### **5.1. INTRODUCTION**

For most errors on the Eco 48, an on-screen message opens with instructions for correcting the error. Error lights on the front of the instrument may also indicate a problem and how to fix it. See Lights on page 26.

If connection is lost between the Eco 48 instrument and the computer, use the Run Recovery section to recover your run data. See Run Recovery on page 30.

This Troubleshooting section also has directions on how to access files and information that will help PCRmax Technical Support troubleshoot your problem. For instance, if you contact a PCRmax Technical Support representative, they might ask for copies of run- specific files for troubleshooting purposes, such as a log file. For technical questions, visit the Eco 48 support pages on the PCRmax website for access to frequently asked questions.

For problems with run quality or performance, contact PCRmax Technical Support. For more information, see Technical Assistance on page 36.

#### **5.2. RUN RECOVERY**

If the Eco 48 instrument loses connection with the computer, the Eco 48 often continues to run. After you reconnect your computer with the Eco 48, you can usually retrieve the run data because the data file of your last experiment is stored in the instrument. To recover the run data, follow the Power Cycling directions below to turn the computer and the Eco 48 off and on. After Power Cycling, select Options | Recover Last Experiment in the main menu.

#### **5.3. POWER CYCLING**

- 1 Turn off the power on the Eco 48. The power switch is on the back of the instrument.
- 2 Shut down the computer so that the power is off.
- 3 Wait three minutes.

**NOTE** Make sure that the Eco 48 and the computer are powered off for three minutes before you proceed to step 4.

- 4 Turn on the Eco 48 instrument.
- 5 Turn on the computer.
- Double-click the Eco 48 icon on the computer desktop to start the Eco 48 software.

  Communication between the computer and the Eco 48 instrument is established within five minutes.

**NOTE** If you are power cycling Eco 48 because the Eco 48 instrument and the computer lost connection, a warning message might appear during the connection time that says the experiment file may not have completed. The message asks you if you want the software to attempt to recover the run. Click Yes.

- When Status: Instrument Connected displays at the bottom of the screen, the computer and the instrument are connected.
- 8 Wait until the Ready light on the Eco 48 instrument is solid blue. This takes up to twenty minutes.

## 5. Troubleshooting

#### **5.4. RECOVER LAST EXPERIMENT**

After you follow the directions for Power Cycling, you can recover the experiment that was running when the connection was lost between the Eco 48 Instrument and the computer.

- 1 Select Options | Recover Last Experiment in the main menu.
- The name of your latest experiment with the word "recovered" appears in the New Sessions tab at the bottom of the screen.
- To confirm that your data is recovered, go to the Monitor Run tab. If your data is recovered, you will see the data in the Amplification Plot and the Amplification View.
- 4 Select File | Save As to save your recovered data.

#### 5.5. ACCESSING LOG FILES

Eco 48 stores a log file that helps with many troubleshooting issues. PCRmax Technical Support may ask for this file. To access the log file, follow the procedure here.

- 1 Turn on the Eco 48 and the computer.
- Double-click the Eco 48 icon on the computer desktop to start the Eco 48 software.

  Communication between the computer and the Eco 48 instrument is established within five minutes.

  When Status: Instrument Connected displays at the bottom of the screen, the computer and the instrument are connected.
- 3 Close the Eco 48 software on the computer.
- 4 Navigate to C:ProgramFiles\pcrmax\Eco and find the GetLogs.exe file. If you did not install the Eco program on the C drive, your drive letter may be different.
- 5 Open the GetLogs.exe file.
- 6 Select the Include Previously Uploaded Logs check box.
- 7 Click Get Log Files. When the file finishes transferring, Done appears on the GetLogs dialog box.
- 8 Save the zipped log file on your computer in an easy-to-remember place.
- 9 Email the zipped log file to PCRmax Technical Support at cptechsupport@coleparmer.com

#### **5.6. IDENTIFYING SERIAL AND VERSION NUMBERS**

To identify the Eco 48 instrument ID (serial) number, the software version number, and the instrument firmware version number, select Help | About Eco 48/License Information on the main menu.

#### 6.1. CONCEPTS

The weight of one genome (g) = (size of genome in bp) x (618 g/mol/bp) x Avogadro's number One human genome (g) = (3 x  $10^9$  bp) x (618 g/mol/bp) x (6.02 x  $10^{23}$ ) = 3.08 x  $10^{12}$  g/mol One haploid cell (sperm/egg) = 3.08 pg of DNA One diploid cell = 6.16 pg of DNA

There is approximately one copy of every non-repeated sequence per 3.08 pg of human DNA. The average cell contains 10–20 pg of total RNA.

About 90-95% of total RNA is rRNA (18S, 5.8S and 28S). 1-3% is mRNA.

RNA concentration ( $\mu$ g/ $\mu$ l) = ( $A_{260}$  \* 40 \* D)/1000, where D = dilution factor and  $A_{260}$  = absorbance at 260 nm. DNA concentration ( $\mu$ g/ $\mu$ l) = ( $A_{260}$  \* 50 \* D)/1000, where D = dilution factor and  $A_{260}$  = absorbance at 260 nm.

The exponential amplification of PCR (Xn) is described by the following equation:

 $Xn = Xo * (1+E)^n$ 

where Xn = number of target molecules at cycle n

Xo = initial number of target molecules

E = efficiency of target amplification; and n = number of cycles

Amplification efficiency (E) is described by the following equation:  $E = 10^{(-1/slope)} - 1$ The acceptable range of assay efficiency = 90% to 110%, or a slope between -3.1 and -3.6 A slope of -3.32 indicates 100% efficiency, meaning that the number of template molecules doubled in each PCR cycle.

#### **Common reference genes:**

- High expression: 18S ribosomal RNA (18S), Beta actin (ACTB), Beta-2-microglobulin (B2M), glyceraldehyde-3-phosphate dehydrogenase (GAPDH), and phosphoglycerokinase (PGK)
- Medium expression: Transferrin receptor (TfR)
- Low expression: Transcription factor IID, TATA binding protein (TBP) and glucuronidase (GUS) Always validate your reference genes to ensure that the genes you select are stable in your experiments.

### 6.2. GLOSSARY

| Term                          | Definition                                                                         |
|-------------------------------|------------------------------------------------------------------------------------|
| Absolute Quantification       | An assay that quantifies unknown samples by interpolating their quantities from    |
|                               | a standard curve based on a serial dilution of a sample containing known           |
|                               | concentration.                                                                     |
| Allelic Discrimination        | An assay that discriminates between two alleles (gene variants).                   |
| Amplicon                      | A fragment of DNA synthesized by a pair of primers during PCR.                     |
| Assay                         | The set of primers or primers/probe used to quantify an amplicon.                  |
| Baseline                      | The initial PCR cycles when little fluorescence signal is generated. This will be  |
|                               | used to subtract the background.                                                   |
| Channel                       | The combination of excitation and emission spectra used to monitor                 |
|                               | amplification for a given assay.                                                   |
| Ct                            | Threshold Cycle. See Cq.                                                           |
| Cq                            | Quantification Cycle. The cycle number at which the fluorescent signal crosses     |
|                               | the threshold. It is inversely correlated to the logarithm of the initial copy     |
|                               | number.                                                                            |
| Dark Quencher                 | A quencher without any native fluorescence. Black Hole Quencher (BHQ) dyes         |
|                               | are an example.                                                                    |
| Delta Rn (∆Rn)                | The normalized Fluorescence of an amplification plot with background and ROX       |
|                               | normalization dye correction.                                                      |
| Derivate Melt Curve           | A plot of temperature (x axis) versus the derivate of fluorescence with respect to |
|                               | temperature (-dF/dT) (y axis). Used to analyze the Tm of an amplicon.              |
| DNA Binding Dye               | A dye that increases its fluorescence in the presence of double-stranded DNA.      |
| dsDNA                         | Double-stranded DNA.                                                               |
| Dual-Labeled Hydrolysis Probe | See hydrolysis probe.                                                              |
| Dynamic Range                 | The range of template concentration over which accurate Cq values can be           |
|                               | determined. Extrapolation is not recommended.                                      |
| Efficiency                    | See Slope.                                                                         |
| Endogenous Control            | An RNA or DNA template that is spiked into each sample at a known                  |
|                               | concentration.                                                                     |
| End-Point Analysis            | Qualitative analysis of PCR data at the end of PCR. Allelic discrimination assays  |
|                               | (genotyping) are an example.                                                       |
| Exogenous Control             | An RNA or DNA template that is spiked into each sample at a known                  |
|                               | concentration.                                                                     |
| FAM (6-carboxy fluorescein)   | The most commonly used reporter dye at the 5' end of a hydrolysis probe.           |
| Filter                        | Components used to limit the bandwidth or the excitation or emission               |
|                               | energy to the next component of the optical path.                                  |
|                               | ////                                                                               |

#### 6.2. GLOSSARY

| Term                            | Definition                                                                              |
|---------------------------------|-----------------------------------------------------------------------------------------|
| Fluorophore                     | The functional group of a molecule that absorbs energy at a specific                    |
|                                 | wavelength and emits it back at a different wavelength.                                 |
| Fluorescence                    | The immediate release of energy (a photon of light) as a result of an increase in       |
|                                 | the electronic state of a photon- containing molecule.                                  |
| HEX                             | Carboxy-2',4,4',5',7,7'-hexachlorofluorescein.                                          |
| High Resolution Melt (HRM)      | An enhancement of the traditional melt curve analysis which increases the               |
|                                 | detail and information captured.                                                        |
| Hybridization Probe             | A probe that is not hydrolyzed by Taq polymerase.                                       |
|                                 | Hybridization probes can be used for melt curve analysis.                               |
|                                 | Examples include Roche FRET and Molecular Beacons                                       |
| Hydrolysis Probe                | A probe that is hydrolyzed by the 5' endonuclease activity of Taq polymerase.           |
| Internal Positive Control (IPC) | An exogenous control added to a multiplex qPCR assay to monitor the                     |
|                                 | presence of inhibitors in the template.                                                 |
| JOE                             | Carboxy-4',5'-dichloro-2',7' dimethoxyfluorescein.                                      |
| LED                             | Light Emitting Diode. A light that is illuminated by the movement of electrons          |
|                                 | in a semiconductor material. LED lights do not have filaments that burn out             |
|                                 | and do not get very hot.                                                                |
| Linear View                     | A view of an amplification plot using linear $\Delta Rn$ values (y- axis) versus PCR    |
|                                 | cycles (x-axis).                                                                        |
| Log view                        | A view of an amplification plot using log $\Delta Rn$ values (y-axis) versus PCR cycles |
|                                 | (x-axis).                                                                               |
| LUX Primer Set                  | A self-quenched fluorogenic primer and a corresponding unlabeled primer.                |
|                                 | When the primer is incorporated into DNA during PCR the fluorophore is de-              |
|                                 | quenched, leading to an increase in fluorescent signal.                                 |
| Melt Curve                      | See Derivative Melt Curve.                                                              |
| Minor Groove Binders (MGBs)     | dsDNA-binding agents typically attached to the 3' end of hydrolysis probes.             |
|                                 | MGBs increase the Tm value of probes, thus allowing use of smaller probes.              |
| Molecular Beacons               | Hairpin probes containing a sequence-specific loop region flanked by two                |
|                                 | inverted repeats. A quencher dye at one end of the molecule quenches the                |
|                                 | reported dye at the other end. Sequence-specific binding leads to hairpin               |
|                                 | unraveling and fluorescent signal generation.                                           |
| Multiplexing                    | Simultaneous analysis of more than one template in the same reaction.                   |
| No Template Control (NTC)       | An assay with all necessary components except the template.                             |
| Normalization                   | The use of control genes with a constant expression level to normalize the              |
|                                 | expression of other genes in templates of variable concentration and quality.           |
|                                 |                                                                                         |

#### 6.2. GLOSSARY

| Term                                        | Definition                                                                              |  |
|---------------------------------------------|-----------------------------------------------------------------------------------------|--|
| Passive Reference                           | A fluorescence dye such as ROX that the software uses as an internal reference          |  |
|                                             | to normalize the reporter signal during data analysis.                                  |  |
| Peltier                                     | Element used for heating and cooling in a qPCR machine.                                 |  |
| Quencher                                    | Molecule that absorbs fluorescence emission of a reporter dye when in close             |  |
|                                             | proximity. BHQ is a quencher.                                                           |  |
| R <sup>2</sup> (Coefficient of Correlation) | The coefficient of correlation between measured Cq values and the DNA                   |  |
|                                             | concentrations. It is a measure of how closely the plotted data points fit the          |  |
|                                             | standard curve. The closer to 1 the value, the better the fit. $R^2$ is ideally > 0.99. |  |
| Reference                                   | A passive dye or active signal used to normalize experimental results.                  |  |
| Reference Genes                             | Genes with a wide and constant level of expression. Typically used to normalize         |  |
|                                             | the expression of other genes. Examples of commonly used reference genes:               |  |
|                                             | 16S/18S, GAPDH, and beta-actin.                                                         |  |
| Relative Quantification                     | An assay used to measure the expression of a target gene in one sample relative         |  |
|                                             | to another sample and normalized to a reference gene.                                   |  |
| Reporter Dye                                | Fluorescent dye used to monitor amplicon accumulation. This can be a dsDNA              |  |
|                                             | binding dye or a dye attached to a probe. Each dye is associated with a certain         |  |
|                                             | channel.                                                                                |  |
| Rn (Normalized Reporter Signal)             | Reporter fluorescent signal divided by fluorescence of the passive reference dye.       |  |
| ROX (carboxy-X-rhodamine)                   | The most commonly used passive reference dye.                                           |  |
| Slope                                       | The slope of a standard curve. It is a measure of assay efficiency.                     |  |
|                                             | $E = 10^{(-1/slope)}$ -1, where a slope of -3.32 is equal to 100% efficiency (E) or an  |  |
|                                             | exact doubling of template molecules in each PCR cycle. Acceptable efficiencies         |  |
|                                             | range from -3.6 (90%) to -3.1 (110%). Overly high efficiencies indicate qPCR            |  |
|                                             | inhibition, usually due to contaminants in the sample. Overly low efficiencies          |  |
|                                             | typically indicate problems with the reaction mix concentration.                        |  |
|                                             |                                                                                         |  |

#### 6.2. GLOSSARY

| Term                    | Definition                                                                                 |  |
|-------------------------|--------------------------------------------------------------------------------------------|--|
| Standard                | A serial dilution of a target of known concentration used as template to                   |  |
|                         | generate a standard curve.                                                                 |  |
| Standard Curve          | A plot of Cq values against the log of target amount. Used to determine an                 |  |
|                         | assay's dynamic range, efficiency (slope), R <sup>2</sup> , and sensitivity (y-intercept). |  |
| Standard Deviation (SD) | The SD of replicate Cq measurements is a measure of the precision of the                   |  |
|                         | assay.                                                                                     |  |
| TAMRA                   | Tetramethyl-6-carboxyrhodamine. Commonly used as a quencher.                               |  |
| Target                  | The DNA or RNA sequence to be amplified.                                                   |  |
| Template                | See Target. Template can also refer to a saved experiment that can be used as a            |  |
|                         | model for new experiments in the software.                                                 |  |
| Threshold               | A level set above the background signal generated during the early cycles of               |  |
|                         | qPCR. When adjusted manually, it should be set in the middle of the                        |  |
|                         | exponential stage of qPCR.                                                                 |  |
| TET                     | Carboxy-2',4,7,7'-tetrachlorofluorescein.                                                  |  |
| Tm                      | The temperature at which 50% of dsDNA is single-stranded (melted).                         |  |
| Unknown                 | A sample containing an unknown amount of template.                                         |  |
| Y-Intercept             | In a standard curve, the value that crosses the y-axis at $x = 1$ (single copy             |  |
|                         | target).                                                                                   |  |

#### **6.3. TECHNICAL ASSISTANCE**

For technical assistance, please contact cptechsupport@coleparmer.com or contact your local dealer.

#### **MSDSs**

Material safety data sheets (MSDSs) are available on the PCRmax website at www.pcrmax.com.

#### **Product Documentation**

Product documentation, you can obtain PDFs from the PCRmax website, www.pcrmax.com

## 7. Declaration of Conformity

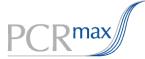

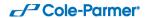

### **EU Declaration of Conformity**

**Product** Laboratory Equipment **File Number** P225

Manufacturer Cole-Parmer Ltd

Beacon Road Stone, Staffordshire ST15 OSA United Kingdom

This declaration of conformity is issued under the sole responsibility of the manufacturer

Object of Declaration

Thermal Cycler - ECO qPCR

(reference the attached list of catalogue numbers)

The object of the declaration described above is in conformity with the relevant Union Harmonisation Legislation:

 Low Voltage Directive
 2014/35/EU

 EMC Directive
 2014/30/EU

 RoHS Directive
 2011/65/EC

References to the relevant harmonised standards used or references to the other technical specifications in relation to which conformity is declared:

| IEC/EN 61010-1:2010<br>UL 61010-1:2012<br>CAN/CSA C22.2 No. 61010-1:2012              | Safety requirements for electrical equipment for measurement, control and laboratory use. Part 1: General requirements.     |
|---------------------------------------------------------------------------------------|----------------------------------------------------------------------------------------------------|
| IEC/EN 61010-2-010:2014<br>UL 61010A-2-010:2002<br>CAN/CSA C22.2 No. 61010-2-010:2004 | Particular requirements for laboratory equipment for the heating of materials.                                              |
| IEC/EN 61326-1:2013                                                                   | Electrical equipment for measurement, control and laboratory use. EMC requirements. Part 1: General requirements (Class A). |
| CFR Part 15: 2013                                                                     | Subpart B - Unintentional radiators. (Class A)                                                                              |

#### Signed for and on behalf of the above manufacturer

**Additional Information** Year of CE Marking: 2014

**Place of Issue** Stone, Staffordshire, UK

Date of Issue03 January 2017Authorised RepresentativeSteve MarriottTitleTechnical Director

Signature

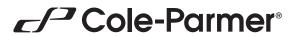

#### Cole-Parmer Ltd.

Beacon Road, Stone, Staffordshire, ST15 0SA, United Kingdom Tel: +44 (0)1785 812121

Email: cpinfo@coleparmer.com Web: www.pcrmax.com